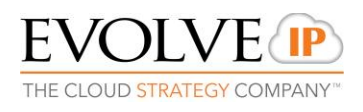

# UC-One for Desktop: Installation Guide - Release 22.2.0

# I. Installation

The UC-One V22.2 desktop client installation is performed by an installation wizard. The client is installed using Nullsoft Scriptable Install System (NSIS), which is an open source system to create Windows installers. The installation procedure is simple and does not require the user to select many options. In this UC-One V22.2 desktop release, an MSI installer based on a wrapped exe installer is also supported. When the installation is upgraded, the language last used in the UC-One client is chosen automatically.

During installation, the user can select the following options after the *exe* file is ran:

#### Install on Windows:

- **Agree to the license agreement.**
- Run when system starts.
- **Create a desktop icon.**
- **Select the destination folder for installation.**
- Select the name of the software in *Program* menu.
- Launch the client after installation.

## Install on OS X:

Installation on Mac is started by double-clicking on the downloaded .dmg file. In the subsequent install dialog box, the application is installed by dragging the application icon to the Applications directory.

# II. Installation Options

The "/S" option for a silent installation is supported. Note, however, that an uppercase "S" is mandatory to use silent installation since a lower case "/s" opens the normal installer. The silent installer can be used, for example, for a mass-install deployment. It uses default installation options, however the auto-run option is not enabled, nor the placement of the application shortcut onto the desktop. It is not recommended to install several client versions on one machine at the same time since it is not an officially supported configuration. However, it is technically possible to install several versions, for example, for limited testing purposes using different installation paths and application names. Running two clients at the same time is not supported.

989 Old Eagle School Rd., Suite 815 Wayne, PA 19087 Tel +1 877.459.4347

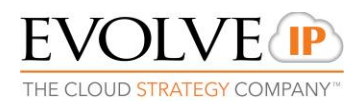

1. An example of a silent installation using the command line interface on Windows is as follows.

C:\> UC-One.exe /S

Note that in the previous example, the executable installer name is located in the root directory. Its name is UC-One.exe and it is followed by the /S switch. In general, it is recommended that all programs, in particular Outlook, must be exited before installing UC-One V22.2 with /S.

2. Also, the /D option for specifying the installation directory is supported (see the following example where a "Test" directory is used for installation).

C:\> UC-One.exe /S /D=C:\Program Files\Test

3. For administrator usage, there is also a command line switch to install the client for all users of the desktop device. Previous versions automatically installed the client for all users but to better support all silent installation use cases, the following switch has been added. Without this switch, installation only takes place for the installing user. Capital letters are used.

C:\> UC-One.exe /ALLUSERS

4. Release 21.3.0 introduced a new command line option to not use the default "Run this program when system starts" option.

C:\> UC-One.exe /NOSTART

Without this option, the installation uses the "Run this program when system starts" option. If MSI installer is run in admin mode and the default "Run this program when system starts" option is enabled, end users cannot change this setting.

5. The same options can also be used with MSI. With MSI installer, the procedure is the same, although in mass-installation environments the installation command is typically given from command line with installation parameters referenced:

msiexec /i UC-One.msi /quiet WRAPPED\_ARGUMENTS="/S" msiexec /i UC-One.msi /quiet WRAPPED\_ARGUMENTS="/D=C:\Program Files\Test" msiexec /i UC-One.msi /quiet WRAPPED\_ARGUMENTS="/ALLUSERS" msiexec /i UC-One.msi /quiet WRAPPED\_ARGUMENTS="/NOSTART"

989 Old Eagle School Rd., Suite 815 Wayne, PA 19087 Tel +1 877.459.4347

#### **[WWW.EVOLVEIP.NET](http://www.evolveip.net/)**

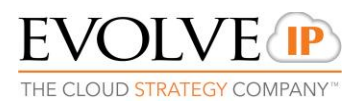

# III. Administration Rights

By default, installation only takes place for the user performing the installation. However, in Release UC-One V21.3, a new check box was added to allow installation for all accounts in the operating system. Installation can be done without administrator rights, which is typical in enterprise environments.

## IV. Uninstall

Windows "uninstallation" does not require the user to select any options. With Mac, uninstalling is performed by simply dragging the application folder from the Applications directory to the trash can.

All files are deleted at uninstallation, except for the following files:

#### Windows

- − Registry entries
- − Account files are only deleted when explicitly allowed by the end user on Windows
- $-$  OS X
	- − No account files are deleted by OS X uninstallation